# solaredge

# **SolarEdge**

# StorEdge-Schnittstellen-

# Installationsanleitung

**Für das Smart Energy Management mit des HD-Wave Wechselrichters und LG Chem-Batteriespeichers**

Für Europa, den asiatisch-pazifischen Raum, Australien und Südafrika

Version 1.1

# <span id="page-1-1"></span><span id="page-1-0"></span>Haftungsausschluss

# Wichtiger Hinweis

Copyright © SolarEdge Inc. Alle Rechte vorbehalten.

Dieses Dokument darf weder im Ganzen noch in Teilen ohne vorherige schriftliche Genehmigung von SolarEdge Inc. reproduziert, zum Abrufen gespeichert oder in jeglicher Form, sei es elektronisch, mechanisch, fotografisch, magnetisch oder anderweitig übermittelt werden.

Nach bestem Wissen wird angenommen, dass alle in diesem Dokument aufgeführten Angaben, Informationen und Daten zuverlässig und genau sind. SolarEdge übernimmt jedoch keine Haftung für die Verwendung dieses Materials. SolarEdge behält sich das Recht vor, jederzeit ohne vorherige Ankündigung Änderungen an dem Material vorzunehmen. Die aktuellste Version finden Sie auf der Website von SolarEdge [\(http://www.solaredge.de\)](http://www.solaredge.de/).

Alle genannten Firmen-, Produkt- und Dienstleistungsnamen sind Marken oder eingetragene Marken der jeweiligen Inhaber.

Hinweis zur Patentkennzeichnung: siehe <http://www.solaredge.de/patent>

Es gelten die Allgemeinen Lieferbedingungen von SolarEdge.

Der Inhalt dieses Dokuments wird fortwährend überprüft und bei Bedarf ergänzt. Abweichungen zu vorherigen Versionen können aber nicht ausgeschlossen werden. SolarEdge übernimmt keine Garantie im Hinblick auf die Vollständigkeit dieses Dokuments.

<span id="page-1-2"></span>Die Bilder in dem vorliegenden Dokument dienen lediglich der Veranschaulichung und können je nach Produktmodell variieren.

# Einhaltung von Richtlinien zur Störaussendung

Die Geräte wurden getestet, und es wurde ihreÜbereinstimmung mit den durch lokale Regulierungen festgelegten Grenzwerten festgestellt. Diese Grenzwerte dienen einem angemessenen Schutz gegen Interferenzstörungen in Wohnräumen. Dieses Gerät erzeugt und verwendet Hochfrequenzenergie und kann diese abstrahlen. Wenn es nicht entsprechend der Bedienungsanleitung installiert und verwendet wird, kann es zu Störungen bei der Hochfrequenzübertragung kommen. Es kann jedoch nicht ausgeschlossen werden, dass bei einer bestimmten Installation Störungen auftreten. Wenn dieses Gerät beim Radio- oder Fernsehempfang Störungen verursacht, was Sie feststellen können, indem Sie das Gerät aus- und wieder einschalten, können Sie versuchen, mit einer oder mehrerer der folgenden Maßnahmen dieses Problem zu beheben:

- <sup>l</sup> Richten Sie die Empfangsantenne neu aus, oder stellen Sie sie an einen anderen Ort.
- <sup>l</sup> Vergrößern Sie den Abstand zwischen dem Gerät und dem Empfänger.
- <sup>l</sup> Schließen Sie das Gerät und den Empfänger an zwei unterschiedliche Stromkreise an.
- <sup>l</sup> Wenden Sie sich an einen Fachhändler oder einen erfahrenen Radio-/Fernsehtechniker.

Sämtliche vorgenommenen Änderungen und Modifikationen, denen die für die Einhaltung der Richtlinien verantwortliche Partei nicht ausdrücklich zugestimmt hat, können zum Entzug der Betriebserlaubnisfür das Gerät führen.

# <span id="page-2-0"></span>Inhalt

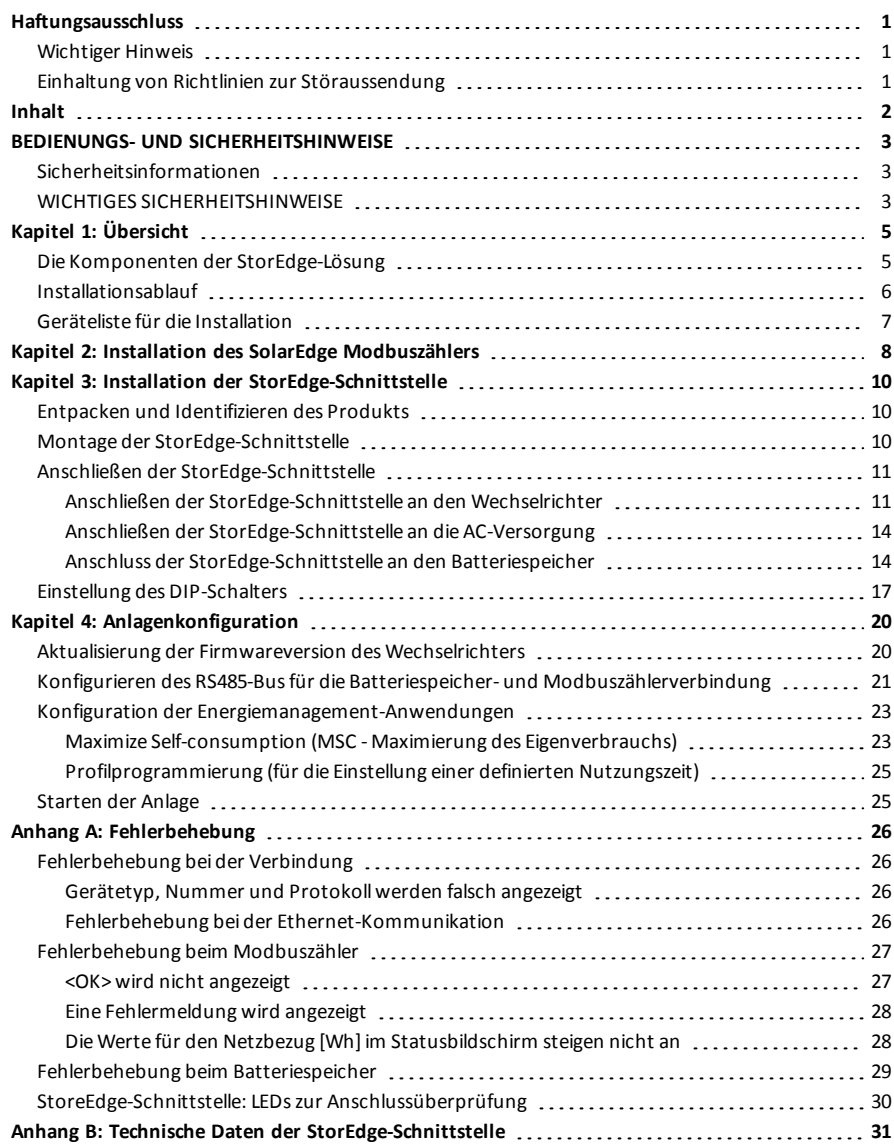

# BEDIENUNGS- UND SICHERHEITSHINWEISE

Beachten Sie bei allen Installations-, Test- und Inspektionsarbeiten unbedingt die folgenden Bedienungsund Sicherheitshinweise. **Das Nichteinhalten der Bedienungs- und Sicherheitshinweise kann zu Verletzungen oder Verletzungen die zum Tode führen sowie Sachschäden an Ihrer PV-Anlage und Geräten führen.**

# <span id="page-3-1"></span>Sicherheitsinformationen

#### WARNUNG!

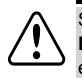

<span id="page-3-0"></span>solaredge

Signalisiert eine Gefahr. Dieses Symbol warnt Sie bei Vorgängen, bei denen **Verletzungs- oder Lebensgefahr** besteht, wenn sie nicht korrekt oder ungenau ausgeführt werden. Arbeiten Sie bei einem Gefahrenhinweis nicht weiter, bevor Sie den erläuterten Sachverhalt genau verstanden und die entsprechenden Maßnahmen ergriffen haben.

#### ACHTUNG!

Signalisiert eine Gefahr. Dieses Symbol warnt Sie bei Vorgängen, bei denen möglicherweise das **Gerät beschädigt oder zerstört** wird, wenn sie nicht korrekt oder ungenau ausgeführt werden. Arbeiten Sie bei einem Warnhinweis nicht weiter, bevor Sie den erläuterten Sachverhalt genau verstanden und die entsprechenden Maßnahmen ergriffen haben.

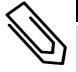

#### HINWEIS

Weist auf zusätzliche Informationen zum aktuellen Thema hin.

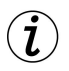

#### WICHTIGES SICHERHEITSMERKMAL

Weist auf Informationen zu Sicherheitsfragen hin.

# <span id="page-3-2"></span>WICHTIGES SICHERHEITSHINWEISE

Bewahren Sie diese Bedienungsanleitung auf.

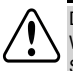

#### WARNUNG!

Die Abdeckung des Wechselrichters darf nur geöffnet werden, wenn der ON/OFF-Schalter des Wechselrichters an der Unterseite des Geräts ausgeschaltet (OFF) ist. Hierdurch wird die DC-Spannung im Wechselrichter deaktiviert. Warten Sie fünf Minuten ab, bevor Sie die Abdeckung öffnen. Sonst besteht die Gefahr eines Stromschlags durch die in den Kondensatoren gespeicherte Energie.

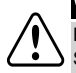

#### WARNUNG!

Entfernen Sie die Abdeckung der StorEdge-Schnittstelle erst, wenn seit dem Trennen sämtlicher Stromquellen und dem Abschalten des Wechselrichters und der StorEdge-Schnittstelle fünf Minuten verstrichen sind.

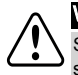

#### WARNUNG!

Stellen Sie vor dem Betrieb der Anlage sicher, dass das Stromkabel und die Wandsteckdose sachgemäß geerdet sind.

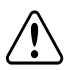

#### WARNUNG!

Halten Sie bei der Handhabung des Batteriespeichers die Sicherheitsanweisungen des Herstellers ein.

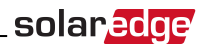

#### WARNUNG!

Der Batteriespeicher muss während der Verkabelung ausgeschaltet sein. Schalten Sie folgendes ab:

- Den Hilfsstromschalter (AUX)
- Den Sicherungstrennschalter

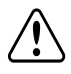

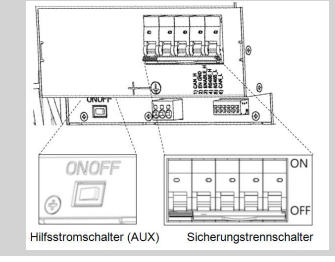

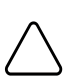

#### ACHTUNG!

Dieses Gerät muss gemäß den in den mit dem Gerät mitgelieferten technischen Spezifikationen genannten Betriebsbedingungen betrieben werden.

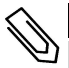

#### **HINWEIS**

Der verwendete Batteriespeicher muss NRTL-geprüft sein.

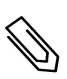

#### **HINWEIS**

Zur Außerbetriebnahme und Entsorgung des Batteriespeichers befolgen Sie bitte die Anforderungen und Anweisungen des Herstellers.

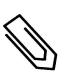

#### **HINWEIS**

Die StorEdge-Schnittstelle besitzt die Schutzklasse IP65. Nicht verwendete Anschlüsse und Verschraubungen müssen mit den enthaltenen Versiegelungen verschlossen werden.

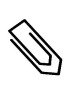

#### **HINWEIS**

Das Symbol  $\Box$  kennzeichnet Erdungspunkte am SolarEdge Gerät. Dieses Symbol wird auch in der

vorliegenden Anleitung verwendet.

# <span id="page-5-0"></span>Kapitel 1: Übersicht

Die StorEdge™-Lösung von SolarEdge für das Smart Energy Management nutzt die StorEdge-Schnittstelle für den Anschluss des Batteriespeichers am Wechselrichter.

Die Energie wird im Batteriespeicher gespeichert und kann für verschiedene Anwendungen genutzt werden, wie die Maximierung des Eigenverbrauchs oder die zeitgesteuerte Be- und Entladung bei flexiblen Stromtarifsystemen. Für die Bereitstellung einer Ersatz-/Notstromversorgung wird ein Wechselrichter benötigt, der speziell für Backup-Anwendungen konzipiert ist. Dieser Wechselrichter wird in diesem Dokument nicht beschrieben.

# <span id="page-5-1"></span>Die Komponenten der StorEdge-Lösung

- <sup>l</sup> **Der SolarEdge Wechselrichter**
- <sup>l</sup> **Der SolarEdge Modbuszähler** Der Modbuszähler wird vom Wechselrichter für Einspeise-/ Verbrauchsmessungen und für Smart Energy Management-Anwendungen wie die Einspeisebegrenzungdie Maximierung des Eigenverbrauchs verwendet.
- **Die StorEdge-Schnittstelle** Die StorEdge-Schnittstelle verbindet den Batteriespeicher über Sicherungen mit dem Wechselrichter und übermittelt Steuerungs- und Überwachungssignale für den Betrieb an den Batteriespeicher.
- <sup>l</sup> **Batteriespeicher** DC -gekoppelte Batteriepeicher können mit der SolarEdge-Anlage verwendet werden.

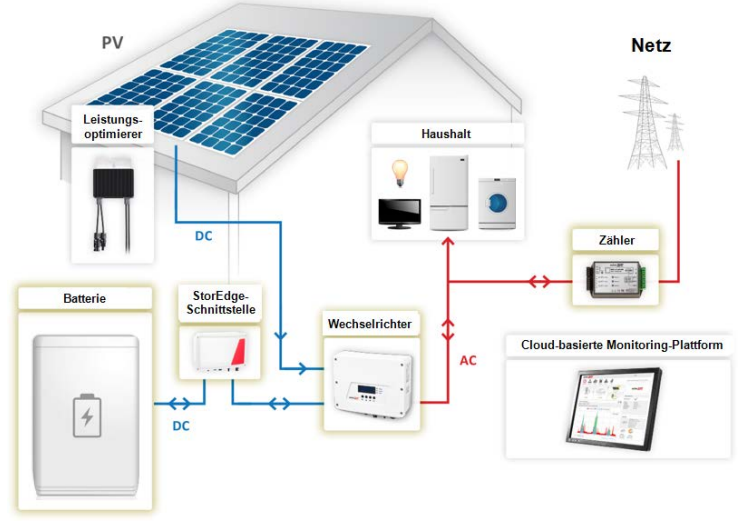

**Abbildung 1: StorEdge-Systemkomponenten**

#### **HINWEIS**

Zusätzliche SolarEdge-Wechselrichter (ohne Batteriespeicher) können an die RS485--Buslinie angeschlossen werden. Die Wechselrichter sind an der Einspeisebegrenzung und dem Smart Energy Management beteiligt.

Bei Anschluss mehrerer Wechselrichter mit einer RS485-Master-Slave-Verbindung ist ggf. ein *RS485-Erweiterungsset* erforderlich (erhältlich bei SolarEdge).

<sup>l</sup> Um die Betriebsart "zeitgesteuertes Laden und Entladen" zu nutzen oder Energie über die Ersatz- /Notstromfunktion über eine Batterie bereit zu stellen sind nicht unbedingt Leistungsoptimierer mit angeschlossenen PV- Modulen erforderlich.

# <span id="page-6-0"></span>Installationsablauf

Befolgen Sie bei der Installation des StorEdge-Systems diesen Arbeitsablauf, um zu gewährleisten, dass sämtliche Komponenten angeschlossen sind und sachgemäß funktionieren.

Planung der Anordnung der StorEdge-Anlage:

- Der Batteriespeicher und die StorEdge-Schnittstelle werden über die Schnittstelle gemeinsam an die DC-Seite des Wechselrichters angeschlossen. Da sich die Wechselrichter-DC-Anschlüsse auf seiner linken Seite befinden, wird empfohlen, den Batteriespeicher und die Schnittstelle auf der linken Seite des Wechselrichters zu positionieren, um die Verkabelung zu erleichtern.
- Um die Verkabelung zu vereinfachen, wird ein Mindestabstand von 1,5 m zwischen dem Batteriespeicher und der Schnittstelle empfohlen.

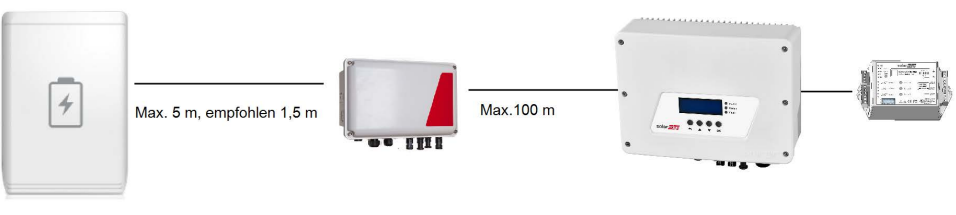

Batteriespeicher

StorEdge-Schnittstelle

#### Wechselrichter

Modbuszähler

#### **Abbildung 2: Anordnung der Anlage**

**Schritt 1** - **Installation der PV-Anlage** - Module, Leistungsoptimierer und Wechselrichter. Siehe die folgenden Kapitel der *SolarEdge -Installationsanleitung*, die mit dem Wechselrichter mitgeliefert wurden, und unter

[https://www.solaredge.com/sites/default/files/se-hd-wave-single-phase-inverter](https://www.solaredge.com/sites/default/files/se-hd-wave-single-phase-inverter-installation-guide-de.pdf)[installation-guide-de.pdf](https://www.solaredge.com/sites/default/files/se-hd-wave-single-phase-inverter-installation-guide-de.pdf) bereitgestellt sind:

- Installieren der Leistungsoptimierer (sofern zutreffend)
- <sup>l</sup> Installieren des Wechselrichters
- <sup>l</sup> Anschluss von AC-Netz und DC-Strängen am Wechselrichter
- <sup>l</sup> Die Aktivierung der Wechselrichter wie im Kapitel **Inbetriebnahme** der *SolarEdge - Installationsanleitung* beschrieben - erfolgt über die mit dem Wechselrichter mitgelieferte Aktivierungskarte (SD-Karte zur Aktivierung).
- <sup>l</sup> Die Aktualisierung der Firmware-Version des Wechselrichters erfolgt über die mit der StorEdge-Schnittstelle mitgelieferte Aktualisierungskarte (Datenkarte zur Aktualisierung (Software-Update)).
- <sup>l</sup> Das Pairing der Anlage erfolgt wie im Kapitel **Inbetriebnahme** der *SolarEdge -Installationsanleitung* beschrieben
- Einrichten der Kommunikation

**Schritt 2** - **Installation des Modbuszählers (für das Smart Energy Management erforderlich)**. Siehe hierzu *[Installation des SolarEdge Modbuszählers](#page-8-0)* [auf Seite 8](#page-8-0).

**Schritt 3** - **Installation und Anschluss der StorEdge-Schnittstelle**  wie unter *[Installation der StorEdge-](#page-10-0)[Schnittstelle](#page-10-0)* [auf Seite 10](#page-10-0) beschrieben.

**Schritt 4** - **Schließen Sie den Batteriespeicher an die StorEdge-Schnittstelle an und montieren Sie den Batteriespeicher**. Siehe die Angaben zur Installation in der Herstelllerdokumentation und zum *[Anschluss](#page-14-1)  [der StorEdge-Schnittstelle an den Batteriespeicher](#page-14-1)* [auf Seite 14](#page-14-1).

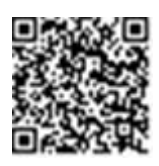

solar.ac

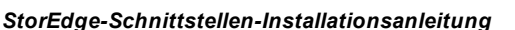

**Schritt 5** - **Konfiguration der Verbindung zwischen dem Wechselrichter und den anderen Geräten** (Modbuszähler, Batteriespeicher, usw.). Siehe hierzu *Konfigurieren des RS485-Busfür die [Batteriespeicher](#page-21-0)[undModbuszählerverbindung](#page-21-0)* auf [Seite](#page-21-0) 21.

<span id="page-7-0"></span>**Schritt 6** - **Anlagenkonfiguration** - Konfiguration der RS485-Bus- und StorEdge-Anwendungen. Siehe hierzu *[Anlagenkonfiguration](#page-20-0)* auf [Seite](#page-20-0) 20.

# Geräteliste für die Installation

Für die Installation des SolarEdge-Systems können herkömmliche Werkzeuge und Geräte verwendet werden. Die folgenden Werkzeuge und Geräte werden für die Installation empfohlen:

- Satz Schlitzschraubendreher
- Kontaktfreies Spannungsmessgerät
- <sup>l</sup> Geeignetes Montagematerialfür die Befestigung der Wechselrichterhalterung auftragfähigem, nicht brennbarem Untergrund.
- Seitenschneider
- Abisolierzangen
- <sup>l</sup> Multimeter

Zum Installieren der Kommunikationsoptionen benötigen Siemöglicherweise auch Folgendes:

- **.** Für Ethernet:
	- o CAT5/6-Twisted-Pair-Ethernet-Kabelmit RJ45-Stecker.
	- o Bei Verwendung einer CAT5/6-Kabeltrommel: RJ45-Stecker und RJ45-Krimpzange
- $\cdot$  Für RS485:
	- o Vier- oder sechsadrige geschirmte Twisted-Pair-Kabel
	- o Ein Satz Uhrmacher-Präzisionsschraubendreher

# <span id="page-8-0"></span>Kapitel 2: Installation des SolarEdge Modbuszählers

Die StorEdge-Lösung benötigt einen Modbuszähler für Smart Energy Management-Anwendungen wie die Einspeisebegrenzung und die Maximierung des Eigenverbrauchs.

Der Modbuszählertyp (einphasig oder dreiphasig) sowie die Anzahl der Stromsensoren (CTS) sollte je nach angeschlossenem Stromnetz und Energy-Management-Anwendung gewählt werden und nicht entsprechend dem Wechselrichtermodell. Die CTs werden mit 2-m-Twisted-Pair-Kabeln zum Anschluss der CTs geliefert.

Zur Installation des SolarEdge-Modbuszählers siehe die mit dem Gerät mitgelieferten Installationsanleitung: [http://www.solaredge.com/files/pdfs/solaredge-meter](http://www.solaredge.com/files/pdfs/solaredge-meter-installation-guide.pdf)[installation-guide.pdf.](http://www.solaredge.com/files/pdfs/solaredge-meter-installation-guide.pdf) .

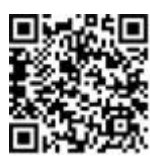

solaredge

Der Modbuszähler wird über RS485 an den Wechselrichter angeschlossen.

Spezifikation der RS485-Verkabelung:

- Kabelart: Min. Ein 3-adriges geschirmtes Twisted-Pair-Kabel (oder ein geschirmtes Ethernet-Kabel (CAT5/5E STP) wird verwendet)
- <sup>l</sup> Kabeldurchmesser: 0,2 1 mm²/ 24 18 AWG (ein CAT5-Kabel kann ebenfalls verwendet werden)

#### **HINWEIS**

Der Wechselrichter-RS485-Bus muss an den Batteriespeicher (über die StorEdge-Schnittstelle) und den Modbuszähler angeschlossen werden. Beim Anschluss mehrerer Wechselrichter (oder einem externen Datenlogger) mit einer RS485- Master-Slave-Verbindung ist ggf. ein RS485-Erweiterungsset erforderlich (erhältlich bei SolarEdge. Siehe http://www.solaredge.com/files/pdfs/RS485\_expansion\_kit [installation\\_guide.pdf](http://www.solaredge.com/files/pdfs/RS485_expansion_kit_installation_guide.pdf)).

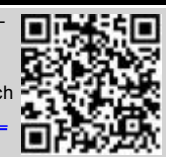

#### Anschluss des Messgeräts an den Wechselrichter:

1. Entfernen Sie den Verschluss von einer der beiden Öffnungen im Verbindungsanschluss an der Unterseite des Wechselrichters und führen Sie die RS485-Kabel des Stromzählers durch die Öffnung.

Kabelverschraubung

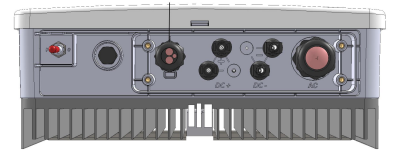

**Abbildung 3: Kommunikationsverschraubungen** 

2. Ziehen Sie den RS485-Stecker an der Kommunikationskarte heraus.

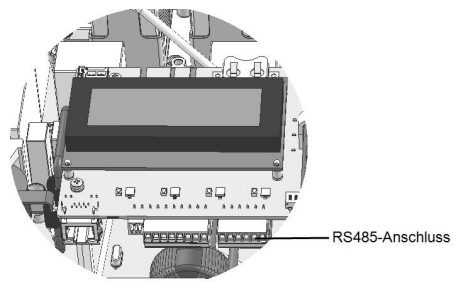

**Abbildung 4: Wechselrichter-RS485-Anschluss**

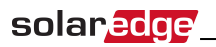

3. Schließen Sie die Adern wie nachstehend dargestellt an:

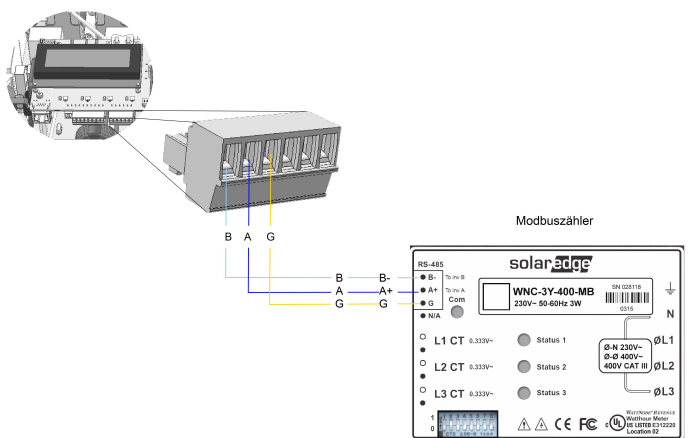

**Abbildung 5: Modbuszähler-RS485-Anschlüsse** 

- 4. Terminieren Sie das letzte Gerät in der RS485-Reihe (siehe auch *[Einstellung des DIP-Schalters](#page-17-0)* [auf Seite](#page-17-0)  [17](#page-17-0)):
	- Sofern sich der Wechselrichter am Ende des RS485-Bus befindet, schalten Sie einen Terminierungs-DIP-Schalter im Wechselrichter auf ON (obere Stellung). Der Schalter befindet sich auf der Kommunikationskarte im Wechselrichter an folgender Position:

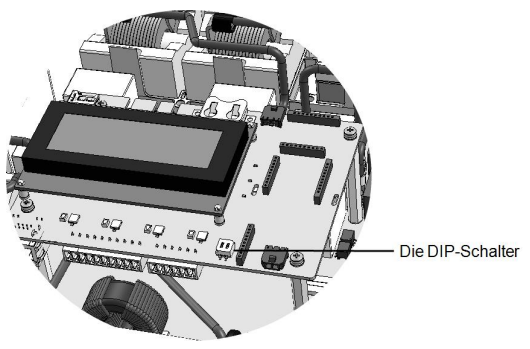

**Abbildung 6: Abschluss der RS485 Bus-Linie** 

<sup>l</sup> Sofern sich der Modbuszähler am Ende der RS485-Reihe befindet, sollte er über die DIP-Schalter terminiert werden (siehe auch *[Einstellung des DIP-Schalters](#page-17-0)* [auf Seite 17\)](#page-17-0).

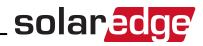

# <span id="page-10-0"></span>Kapitel 3: Installation der StorEdge-**Schnittstelle**

# <span id="page-10-1"></span>Entpacken und Identifizieren des Produkts

Ein Kennzeichnungsetikett mit den Produktspezifikationen befindet sich auf jedem Gerät.

Überprüfen Sie das Gerät auf Schäden, bevor Siemit der Installation beginnen: Essind keine losen Teile vorhanden. Sämtliche Teile sind entweder montiert oder befinden sich im Zubehörset. Sofern Sie Schäden feststellen, dokumentieren Sie diese und kontaktieren Sie SolarEdge.

# <span id="page-10-2"></span>Montage der StorEdge-Schnittstelle

- 1. Bestimmen Sie folgendermaßen die Montageposition der StorEdge-Schnittstelle an einer Wand oder einer Stange:
	- Maximaler Abstand vom Batteriespeicher: 5m (15 ft)
	- Maximaler Abstand vom Wechselrichter: 100 m (328 ft)
	- <sup>l</sup> Halten Sie einen Mindestabstand von 20 cm (8")zwischen der StorEdge-Schnittstelle und anderen Gegenständen ein.

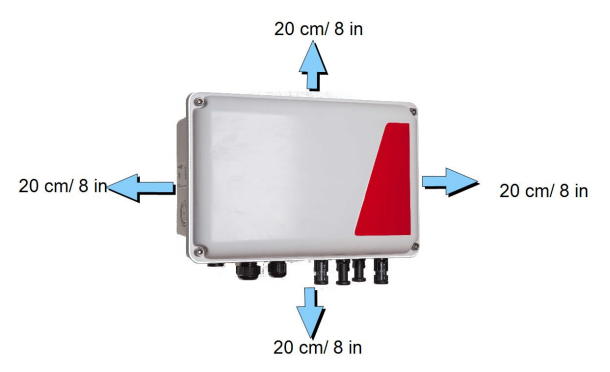

#### **Abbildung 7: Abstand der StorEdge-Schnittstelle**

2. Installieren Sie die Halterung mit mind. 3 Befestigungsschrauben so, dass die Halbrundungen wie nachstehend dargestellt nach unten zeigen. Überprüfen Sie, ob die Halterung fest an der Montagefläche angebracht ist.

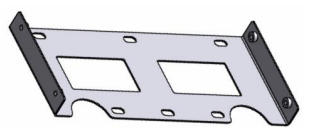

**Abbildung 8: Halterungen**

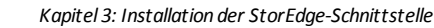

3. Installieren der Schnittstelle: Bringen Sie die Rückenbügel der StorEdge-Schnittstellemit den vier mitgelieferten Schrauben an der Halterung an. Ziehen Sie die Schrauben mit einem Drehmoment von 9N\*m an.

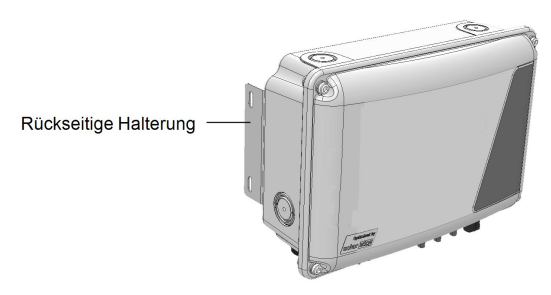

#### **Abbildung 9: Die StorEdge-Schnittstelle**

<span id="page-11-0"></span>4. Lösen Sie die 4 Innensechskantschrauben der StorEdge-Schnittstelle und nehmen Sie die Abdeckung ab.

## Anschließen der StorEdge-Schnittstelle

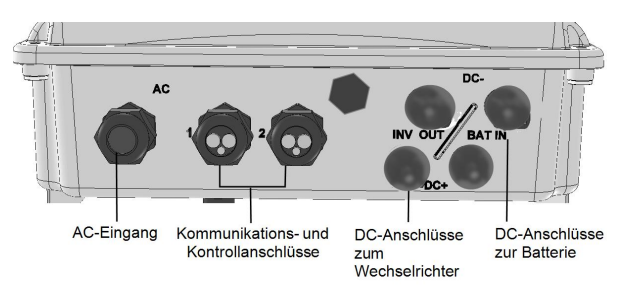

#### **Abbildung 10: StorEdge-Schnittstellenanschlüsse**

# <span id="page-11-1"></span>Anschließen der StorEdge-Schnittstelle an den Wechselrichter

#### DC-Anbindung: Wechselrichter:

- 1. Bereiten Sie ein Paar DC-Kabelmit MC4-Anschlüssen an beiden Enden männlich an einem Ende, weiblich am anderen Ende - vor.
- 2. Schließen Sie ein Ende der Kabel am Wechselrichter und das andere Ende an den DC+- und DC-- Eingangsanschlüssen mit der Kennzeichnung **INV OUT** an.

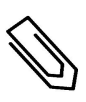

solar.edge

#### **HINWEIS**

Sofern sämtliche DC-Eingänge an die PC-Strings angeschlossen sind, verwenden Sie bitte ein Y-Adapterkabel (bei SolarEdge erhältlich) oder einen MC4-Y-Adapterstecker, um die StorEdge-Schnittstelle an den Wechselrichter-DC-Eingang anzuschließen.

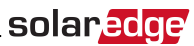

#### So stellen Sie die RS485-Verbindung zwischen dem Wechselrichter und der StorEdge-Schnittstelle her:

Spezifikation der RS485-Verkabelung:

- <sup>l</sup> Kabelart: Min. ein 3-adriges geschirmtes Twisted-Pair-Kabel(oder ein geschirmtes Ethernet-Kabel (CAT5/5e STP))
- Kabeldurchmesser:  $0.2 1$  mm<sup>2</sup>/24 18 AWG
- 1. Schließen Sie ein Ende an die RS485-Klemmleistemit der Kennzeichnung "RS485 to Inv." in der StorEdge-Schnittstelle an (siehe *[Abbildung](#page-12-0) 11*):
	- a. Öffnen Sie die Kabelverschraubung Nr. 2.
	- b. Entfernen Sie die Abdeckung/Versiegelung von einer der Öffnungen und führen Sie das Kabel durch dieÖffnung.
	- c. Schließen Sie die Kabelenden an die Kontakte **A, B** und **G** an (für A und B Ader ist ein Twisted Pair Adernpaar zu verwenden): Verwenden Sie einen Flachschraubendreher, um auf das vorstehende Teil auf der Oberseite der Klemmleiste zu drücken, und die Anschlussbuchse zu öffnen, führen Sie die Ader ein und lassen Sie die Feder zurückspringen, um die Ader festzuklemmen.

Für die Anschlüsse **A**, **B** und **G** können Sie Adern beliebiger Farben verwenden, aber Siemüssen sicherstellen, dassfür sämtliche A-Kontakte (Wechselrichter und StorEdge-Schnittstelle) Adern einer Farbe verwendet werden. Das Gleiche gilt für B- und G-Kontakte.

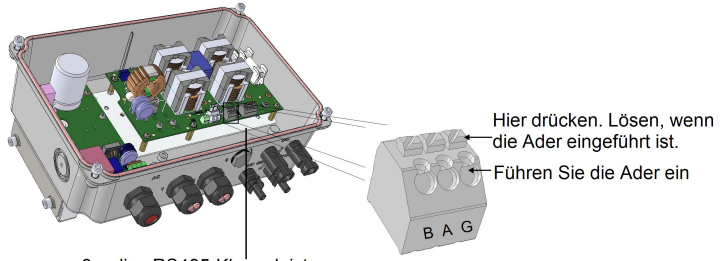

3-polige RS485-Klemmleiste

#### **Abbildung 11: RS485-Anschluss in der StorEdge-Schnittstelle**

<span id="page-12-0"></span>2. Schließen Sie das andere Ende des Verbindungskabels am RS485-Klemmblock auf der Kommunikationskarte im Wechselrichter an:

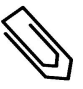

#### **HINWEIS**

Die Adern vom Modbuszähler und von der StorEdge-Schnittstelle werden an dieselben Kontakte in der Wechselrichter-RS485-Klemmleiste angeschlossen. Stellen Sie sicher, dass die Adern des Modbuszählers beim Anschließen der Schnittstellen-Adern nicht getrennt werden.

- a. Entfernen Sie die Abdeckung des Wechselrichters wie in diesem Handbuch beschrieben.
- b. Entfernen Sie die Abdeckung/Versiegelung von einer der Öffnungen der Kabelverschraubung und führen Sie das Kabel durch dieÖffnung.

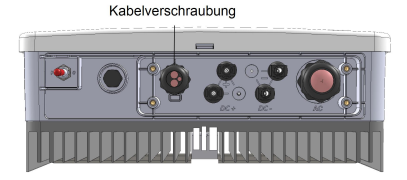

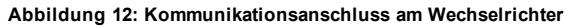

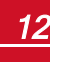

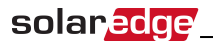

c. Ziehen Sie den 9-poligen RS485-Klemmleistenstecker wie nachstehend dargestellt ab:

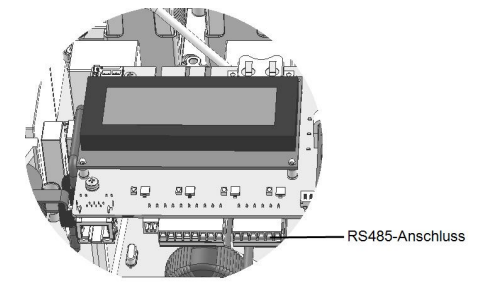

#### **Abbildung 13: Wechselrichter-RS485-Klemmleiste**

- d. Lösen Sie die Schrauben der Pole A(+), B(-) und G auf der linken Seite der RS485-Klemmleiste.
- e. Führen Sie die Enden der Adern in die oben gezeigten Kontakte**G**, **A**und **B** ein.

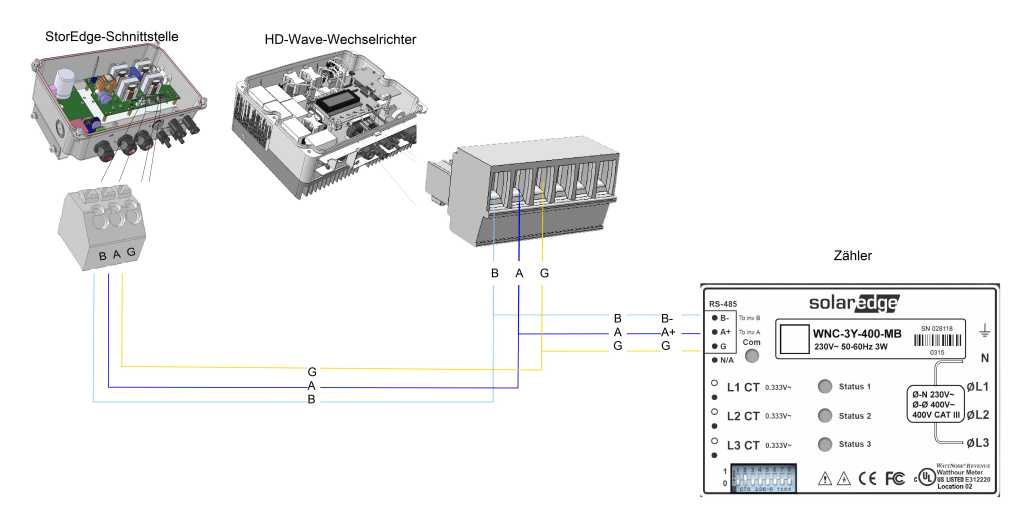

#### **Abbildung 14: Verbindungen zum Wechselrichter und zum Modbuszähler**

3. Überprüfen Sie, ob die Adern komplett eingeführt sind und nicht einfach herausgezogen werden können.

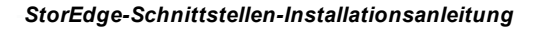

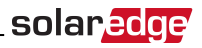

# <span id="page-14-0"></span>Anschließen der StorEdge-Schnittstelle an die AC-

#### Versorgung

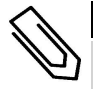

#### **HINWEIS**

Der AC-Anschluss dient lediglich der zusätzlichen Stromversorgung, es werden keine hohen Leistungen über Ihn transportiert.

Verwenden Sie hierzu ein dreiadriges Kabelmit einem Mindestquerschnitt von 1 - 2mm2.

#### Þ Anschluss an die AC-Stromversorgung:

- 1. Schalten Sie die AC-Stromquelle für den Anschluss an die Schnittstelle ab.
- 2. Entfernen Sie die Versiegelung der AC-Kabelverschraubung der Schnittstelle.
- 3. Lösen Sie 5/16" (8mm) Isolierung des AC-Kabels ab und legen Sie zwei Leitungsadern und eine Masseader frei.
- 4. Führen Sie die Ader-Enden gemäß den Kennzeichnungen in die AC-Klemmen (L, N) und die Masseklemme ein. Ziehen Sie die Schrauben mit einem Drehmoment von 0.67N\*m / 0.5 lb\*ft an.

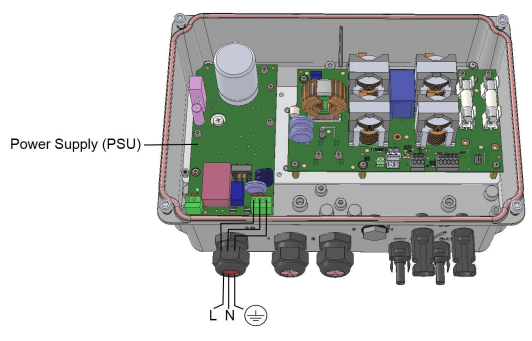

**Abbildung 15: AC- und Masseanschlüsse**

# <span id="page-14-1"></span>Anschluss der StorEdge-Schnittstelle an den **Batteriespeicher**

#### WARNUNG!

Der Batteriespeicher muss während der Verkabelung ausgeschaltet sein. Schalten Sie folgendes ab:

- Den Hilfsstromschalter (AUX)
- Den Sicherungstrennschalter

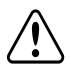

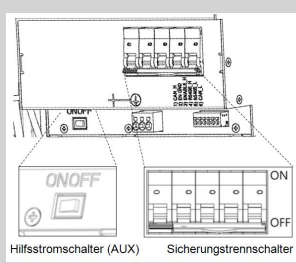

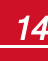

# solaredge

Vor der Installation des Batteriespeichers gemäß der vom Batteriespeicherhersteller mitgelieferten Anleitung müssen Sie den Batteriespeicher wie in diesem Abschnitt beschrieben an die StorEdge-Schnittstelle anschließen.

Befolgen Sie diese Hinweise:

- Ergänzende Montagehinweise Tesla Powerwall Typ 1 (alle Varianten) Für einen einfachen Zugang zu den Batteriespeicheranschlüssen wird empfohlen, die Kabel an den Batteriespeicher anzuschließen, und sämtliche Batteriespeicher-DIP-Schalter auf die richtige Position einzustellen, während sich der Batteriespeicher noch am Boden befindet, d.h. *vor* der Montage des Batteriespeichers gemäß den Herstelleranweisungen). Die folgenden Schritte werden hierzu empfohlen:
	- a. Schließen Sie sämtliche Adern an das Batteriespeicheranschlusspaneel an
	- b. Montieren Sie den Batteriespeicher
	- c. Schließen Sie sie an die StorEdge-Schnittstelle an.
- <sup>l</sup> Messen Sie die erforderliche Länge zwischen der StorEdge-Schnittstelle und dem Batteriespeicher für sämtliche Kabel.
- <sup>l</sup> Binden Sie sämtliche Kabelzusammen und umwickeln Sie sie, damit Sie sie nicht bei der Montage herausziehen.
- <sup>l</sup> Halten Sie sich strikt an sämtliche Sicherheitshinweise und Angaben in der Dokumentation zum Batteriespeicher.

Die nachstehende Tabelle, *[Abbildung](#page-19-0) 20* erläutert die Kabeltypen und die Anschlüsse der StorEdge-Schnittstellen mit 2DIP-Schaltern an einen Batteriespeicher (LG-chem RESU7H/RESU10H). Für weitere Informationen siehe

[https://www.solaredge.com/sites/default/files/storedge\\_interface\\_wiring\\_quick\\_](https://www.solaredge.com/sites/default/files/storedge_interface_wiring_quick_guide_and_on_site_checklist_for_lg_batteries_de.pdf) guide and on site checklist for lg batteries de.pdf

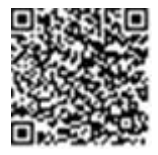

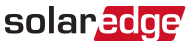

#### Þ Verbinden Sie den Batteriespeicher mit der StorEdge-Schnittstelle:

1. Bereiten Sie die Kabel wie in der nachstehenden Tabelle beschrieben vor und schließen Sie sie entsprechend an. Achten Sie auf die Farben der Adern (siehe *[Abbildung](#page-19-0) 20*):

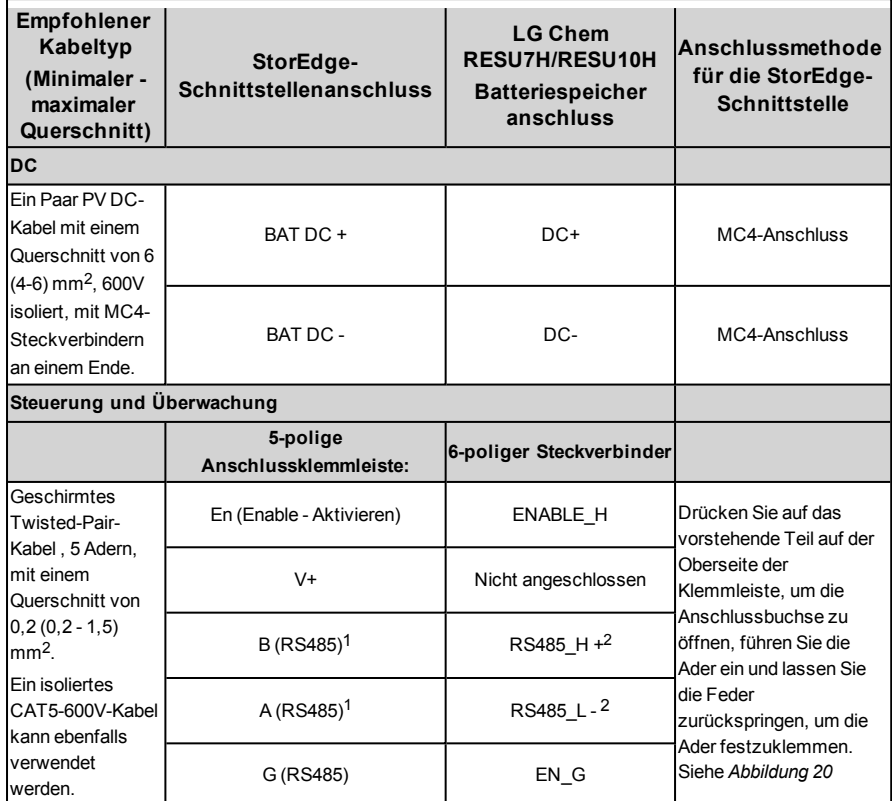

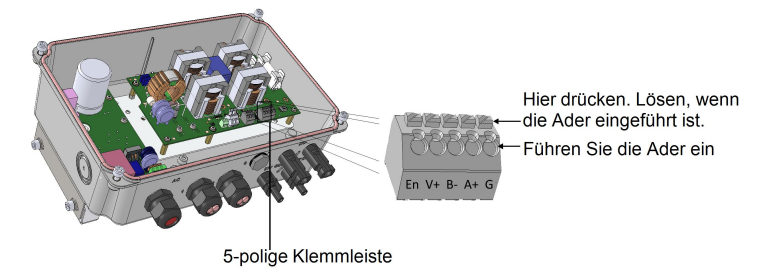

**Abbildung 16: Batteriespeicher-Anschluss in der StorEdge-Schnittstelle**

1Twisted-Pair-Kabel erforderlich

<sup>2</sup>Twisted-Pair-Kabel erforderlich

- 2. Stellen Sie die DIP-Schalter wie unter *Einstellung des [DIP-Schalters](#page-17-0)* auf [Seite](#page-17-0) 17 beschrieben ein.
- <span id="page-17-0"></span>3. Schließen Sie die Abdeckung der StorEdge-Schnittstelle: Bringen Sie die Abdeckung an, indem Sie die vier Schrauben mit einem Drehmoment von 1,2N\*m anziehen.

# Einstellung des DIP-Schalters

Überprüfen Sie, ob die DIP-Schalter an den einzelnen Systemkomponenten wie in diesem Abschnitt beschrieben entsprechend der Anlagenhardwarekonfiguration eingestellt sind. Dieser Abschnitt enthält Informationen zu den Batteriespeichern LG RESU7H / RESU10H.

Hinweise zu Bus-Abschluss und Einstellung:

- <sup>l</sup> Der letzte Batteriespeicher in der RS485-Reihe sollte über eine Terminierung und Vorspannung verfügen.
- <sup>l</sup> Der letzte Modbuszähler in der RS485-Reihe solltemit 120Ohm (entweder intern oder extern) terminiert sein.
- <sup>l</sup> Kommunikationskarte des Wechselrichters darf keine Terminierung besitzen, wenn ein Modbuszähler installiert ist. Im anderen Fall muss diese eingeschaltet sein.

Überprüfen Sie, ob die DIP-Schalter sämtlicher Geräte wie in der folgenden Tabelle beschrieben entsprechend der in der Anlage verwendeten Systemkomponenten und ihrer Position eingestellt sind:

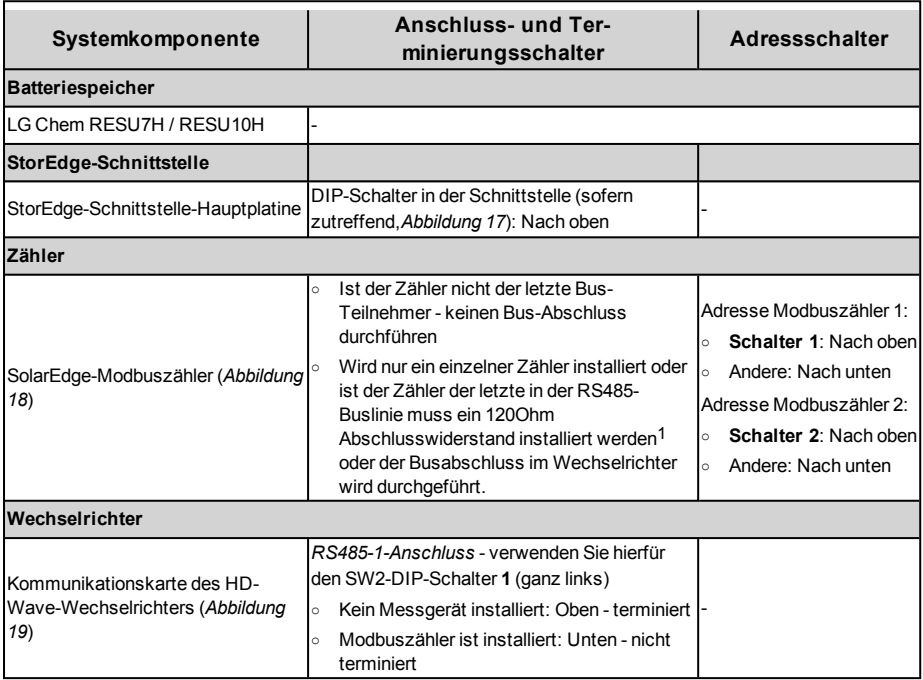

1Für die Installation eines externen 120-Ohm-Terminierungssteckers am letzten in der Reihe angeschlossenen Modbuszählers wenden Sie sich bitte an den SolarEdge Support.

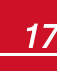

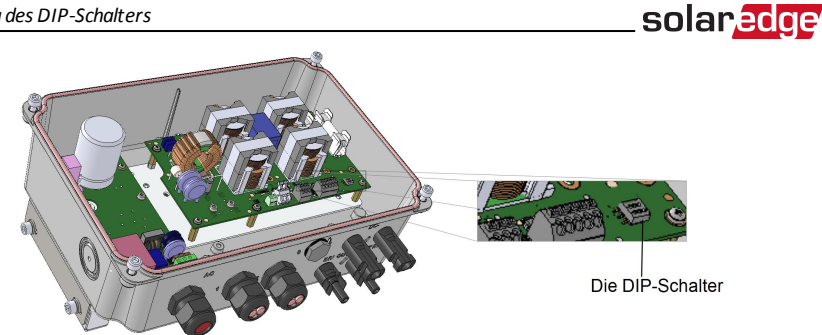

**Abbildung 17: StorEdge-Schnittstellen-Verbindungs-DIP-Schalter**

<span id="page-18-0"></span>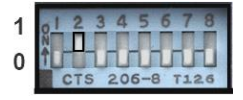

**Abbildung 18: SolarEdge-Modbuszähler-DIP-Schalter**

<span id="page-18-1"></span>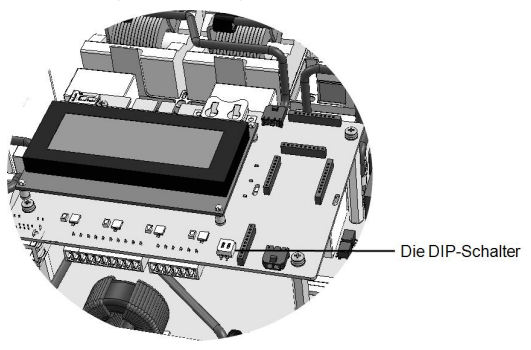

<span id="page-18-2"></span>**Abbildung 19: RS485-Terminierungsschalter an der Kommunikationskarte des Wechselrichters**

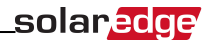

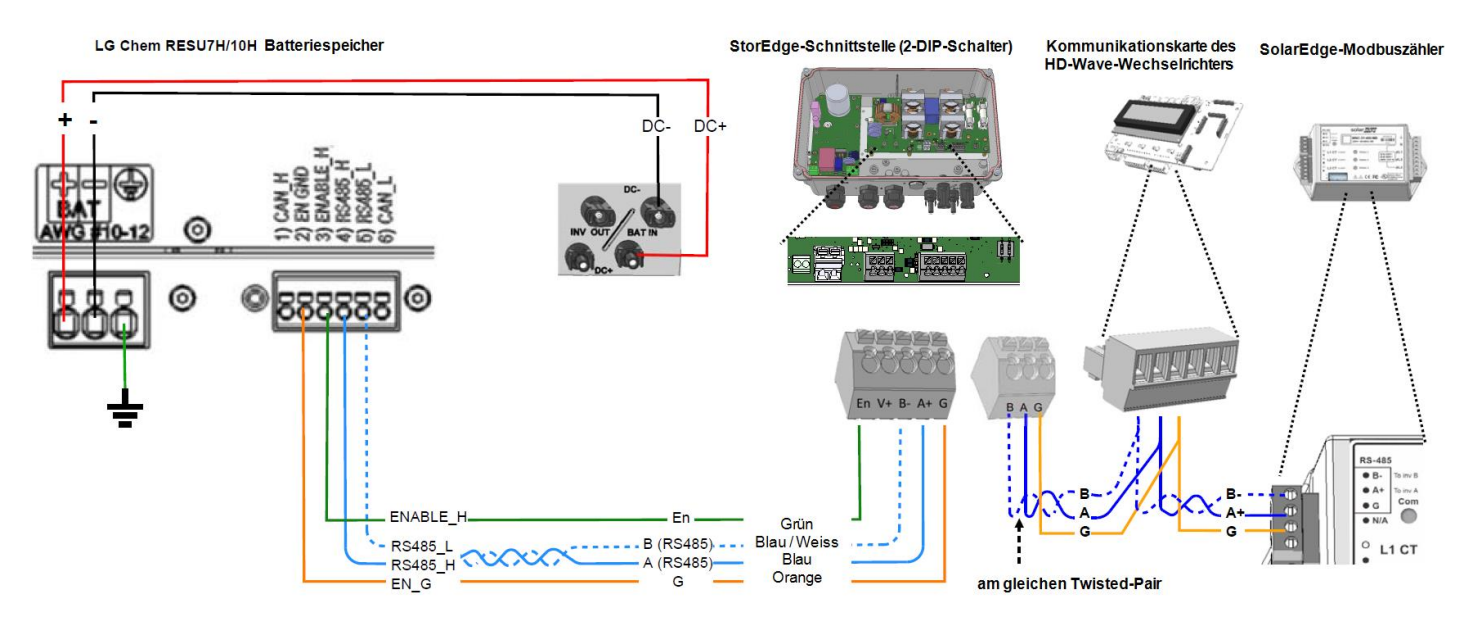

<span id="page-19-0"></span>**Abbildung 20: StorEdge-Schnittstellenanschlüsse zum HD-Wave-Wechselrichter und zum LG Chem RESU7H / RESU10H**

<span id="page-20-0"></span>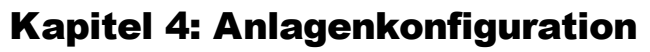

Dieses Kapitel erläutert die Konfiguration Ihres StorEdge-Systems durch Einrichtung der Verbindung zwischenden einzelnen Systemkomponenten der Anlage und der erforderlichen Anwendung. Zur Nutzung der StorEdge-Anwendungem muss die Firmware der Kommunikationskarte (CPU) des Wechselrichters 3.xxxx oder höher sein. Die neuste Fimwareversion steht unter <http://solaredge.com/storedge/firmware> zum Download bereit.

solaradge

# <span id="page-20-1"></span>Aktualisierung der Firmwareversion des Wechselrichters

Die Aktualisierung der Firmware-Version des Wechselrichters erfolgt über die mit der StorEdge-Schnittstelle mitgelieferte Datenkarte zur Aktualisierung (Software-Update).

#### Þ Aktualisierung der Wechselrichter-Firmware:

- 1. Stellen Sie sicher, dass der Wechselrichter mit der mit dem Wechselrichter mitgelieferten Aktivierungskarte (SD-Karte zur Aktivierung) aktiviert wurde.
- 2. Sofern zutreffend stellen Sie sicher, dass der ON/OFF-Schalter der StorEdge-Schnittstelle auf OFF steht.
- 3. Stellen sie sicher, dass der ON/OFF-Schalter des Wechselrichters auf OFF steht.
- 4. Entfernen sie die Wechselrichter-Abdeckung.
- 5. Legen Sie die Datenkarte zur Aktualisierung in den mit "CARD" bezeichneten Schlitz der Kommunikationskarte ein.

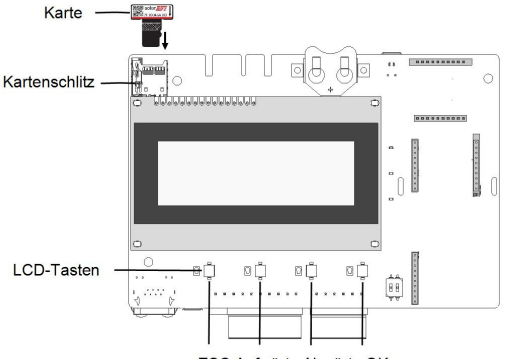

**ESC Aufwärts Abwärts OK** 

#### **Abbildung 21: Einlegen der Aktualisierungskarte**

- 6. Schalten Sie an der Batterie den Hilfsstromschalter (AUX) sowie den Sicherungstrennschalter auf ON. Warten Sie eine Minute bevor Sie weitermachen.
- 7. Schalten Sie die AC-Versorgung zur StorEdge-Schnittstelle ein.
- 8. Schalten Sie die AC-Versorgung zum Wechselrichter EIN.
- 9. Das Firmwareupdate beginnt automatisch. Warten Sie bis "Done" ("Fertig") auf dem Display angezeigt wird.

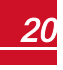

solar.edge

10. Entfernen sie die SD-Karte aus dem Wechselrichter.

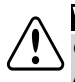

#### WARNUNG!

GEFAHR VON STROMSCHLÄGEN. Vermeiden Sie Kontakt mit unisolierten Drähten, wenn die Abdeckung abgenommen ist.

Ist der Wechselrichter bereits angeschaltet, kann alternativ folgendermaßen das Update durchgeführt werden:

- 1. Wechseln Sie in den Setup-Modus des Wechselrichters: Betätigen Sie die interne Eingabetaste 5-10 Sekunden lang und lösen Sie sie dann. Geben Sie das Passwort **12312312** ein.
- 2. Wählen Sie **Wartung** è **FW Upgrade** è **SD Card FW Upgrade** aus. Wenn die LCD-Anzeige folgendes anzeigt: Laden...... > abgeschlossen!

Wenn die LCD folgendes anzeigt: Skriptfehler:

- <span id="page-21-0"></span>• Schalten Sie die AC-Versorgung aus und wieder ein (führen Sie ein Reset durch) und wiederholen Sie den Aktualisierungsvorgang.
- Wenden Sie sich an den SolarEdge Support, wenn das Problem weiterhin besteht.

# Konfigurieren des RS485-Bus für die Batteriespeicher- und Modbuszählerverbindung

Dieser Abschnitt beschreibt die Einrichtung der RS485-Verbindung zwischem dem Wechselrichter, dem Modbuszähler, der StorEdge-Schnittstelle und einem Batteriespeicher.

#### So konfigurieren Sie die RS485-Bus-Verbindung:

- 1. Stellen Sie den ON/OFF-Schalter des Wechselrichters auf OFF.
- 2. Wählen Sie **Kommunikation** è **RS485-1 Konf** è**Gerätetyp** è**Geräte** aus. Es wird eine Liste von Geräten angezeigt.

```
Gerätetyp <MLT>
Z ä h 1 . 1 < - - - >
zähl. 2 <--->
Z \ddot{a} h 1 . 3 < - - - >Batterie 1 \le - - -Batterie 2 < - - - >
```
3. Wählen Sie **Zähl.2**. Der Bildschirm für die Konfiguration des Modbuszählers wird angezeigt (SolarEdge-Modbuszähler sind mit der Geräte-ID2 vorkonfiguriert):

```
Gerätetyp <MTR>
Protokoll <WN>
G e r ä t e - I D < 2 >
CT Wert \leq 0 >
Zähler Art < Keine>
T o p o l o g y < W y e >
PT Scaling <1>
```
solaredge

- 4. So konfigurieren Sie den Modbuszähler:
	- a. Wählen Sie**Gerätetyp** è **Einspeisezähler** aus.
	- b. Wählen Sie **Protokoll** è **WattNode** aus.
	- c. Stellen Sie sicher, dass **Geräte-ID** auf **2** eingestellt ist.
	- d. Stellen Sie den CT-Wert (Stromsensor) auf den Wert ein, der auf der CT-Kennzeichnung steht: **CT** Wert  $\rightarrow$  **<xxxxA>**.

Sofern der CT-Wert auf 0 zurückgesetzt wird, überprüfen Sie die Verbindung wie in Schritt b unter [Überprüfung](#page-22-0) der Verbindung: nachstehend beschrieben.

e. Für einen Modbuszähler, der an einem Netzknotenpunkt installiert ist, wählen Sie **Zähler Art** è **Einspeisung+Bezug** aus.

```
E i n s p e i s u n g + B e z u g
V e r b r a u c h
I n v . P r o d u k t i o n
Site Produktion
Ext. Produktion
K e i n e
```
Die gewählteOption wird im RS485-Konfigurationsbildschirm als <E+B> angezeigt.

- 5. Wählen Sie **Kommunikation** è **RS485-1 Konf** è **Gerätetyp** è **Geräte** è **Batterie 1** aus.
- 6. Wählen Sie**Gerätetyp** è**Batteriepack** aus. Der Bildschirm zur Konfiguration des Batteriespeichers wird angezeigt:

```
G e r ä t e t y p < B A T >
Protokoll <LG>
Device ID < 15>
Batt. In fo \langle \rangle
```
- 7. Wählen Sie das Batteriespeicher-Protokoll aus: **LG Batterie** und die ID**: 15**
- 8. Zur Überprüfung der Batteriespeicherverbindung wählen Sie **Batterie Info** und überprüfen Sie, ob die Batteriespeicherinformationen angezeigt werden. Sofern dies nicht der Fall ist, überprüfen Sie die Kabelzum Batteriespeicher:

```
SN: < serial #>
M o d e l l : < X X X X X X >
T y p S c h i l d [ k W H ] : N / A
FW Ver. < X X X X \times
```
Stellen Sie sicher, dass Sie die Seriennummer des Batteriespeichers und die Firmwareversion zur Hand haben, wenn Sie sich an den Support wenden.

#### <span id="page-22-0"></span>Überprüfung der Verbindung:

1. Stellen Sie den ON/OFF-Schalter der StorEdge-Schnittstelle aufON.

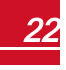

# solar.edge

- 2. Betätigen Sie die externe LCD-Leuchtentaste des Wechselrichters, um sich einen Statusbildschirm nach dem anderen anzeigen zu lassen:
	- a. Überprüfen Sie den RS485-Verbindungsstatus:

```
Dev Prot ##
R S 4 8 5 - 1 < M L T > < 0 2 > < 0 2 >
```
- <sup>l</sup> Die Anzeige von **MLT** unter **Dev** gibt an, dass die Konfiguration für mehrere Geräte eingegeben wurde.
- <sup>l</sup> DieNummer unter **Prot** (Protokol) muss die Anzahl der *konfigurierten*Geräte angeben.
- <sup>l</sup> DieNummer unter ##muss die Anzahl der *erkannten*Geräte angeben.

Der oben dargestellte Bildschirm gibt z.B. 2Geräte an demselben Bus an (bspw. Modbuszähler und Batteriespeicher).

Sofern die Anzahl der Geräte unter "Prot" nicht mit der Anzahl unter ## übereinstimmt, siehe *[Fehlerbehebung](#page-26-0)* auf [Seite](#page-26-0) 26.

b. So überprüfen Sie den (die) Modbuszähler: Auf dem Statusbildschirm für den (die) Modbuszähler müssen Sie prüfen, ob der Status **OK** angezeigt wird. Nachstehend finden Sie ein Beispielfür einen Einspeise- (oder Einspeise- und Bezugs-) ModbuszählerEinspeise- (oder Einspeise- und Bezugs-) Modbuszähler:

```
Einspeisung Zähler:
< O K / K o m m . f e h l e r >Power [ W ] : x x x x x . x
Energy [Wh]: XXXXX.X
```
Sofern **Komm. fehler** angezeigt wird, siehe *[Fehlerbehebung](#page-26-0)* auf [Seite](#page-26-0) 26.

c. Überprüfen Sie die Angaben zum Batteriespeicher: Kennung, Ladestatus und Leistung sowie Betriebsmodus.

```
B S N : X X X X X X X X X I D : 2 4
S O E : 8 9 % P W R : 2 W
Total: \langle x \rangle Wh
Status: Laden
```
Sofern **Komm. fehler** angezeigt wird, siehe *[Fehlerbehebung](#page-26-0)* auf [Seite](#page-26-0) 26.

# <span id="page-23-0"></span>Konfiguration der Energiemanagement-Anwendungen

<span id="page-23-1"></span>Dieser Abschnitt erläuert die Energiemanagement-Anwendungen des StorEdge-Systems und die Konfiguration der Anlage.

# Maximize Self-consumption (MSC - Maximierung des Eigenverbrauchs)

In diesem Modus wird der Batteriespeicher automatisch entsprechend dem Verbrauch geladen und entladen.

Der Batteriespeicher ist entweder:

- OFF-Der Batteriespeicher befindet sich im Standby-Modus-oder
- ON der Batteriespeicher wird für einen maximierten Eigenverbrauch gesteuert

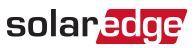

DieOFF-Phase des Batteriespeichers kann konfiguriert werden, um die Lebensdauer des Batteriespeichers zu verlängern, in dem die Anzahl leichter Entladephasen minimiert wird (z.B. nachts oder im Winter).

#### Einrichtung zur Maximierung des Eigenverbrauchs:

1. Wechseln Sie in den Setup-Modus und blättern Sie zum Menü **Leist.Steuerung** und wählen Sie diese aus. Ein ähnliches Menü wie dasfolgende wird angezeigt:

```
N e t z r e g e l u n g < E I N >
Energy Manager
RRCR Konf. <EIN>
Blindleist. Konf.
Wirkleistung Konf.
W a k e u p K o n f .
Phasen Balance <AUS>
P ( f )
Weitere Einst.
Lade Standard
```
2. Wählen Sie **Energy Manager** aus. Der nachstehende Bildschirm wird angezeigt:

```
D y n a m . B e g r e n < A U S >
Energie Con <AUS>
Weitere Einst.
```
**Dynam. Begrenzung**: Zur Konfiguration der Leistungsbegrenzung (einschließlich der Einspeisebegrenzung). Diese Option kann parallel zur Energiesteuerung verwendet werden. Für weitere Informationen siehe

[http://www.solaredge.com/files/pdfs/products/feed-in\\_limitation\\_application\\_](http://www.solaredge.com/files/pdfs/products/feed-in_limitation_application_note.pdf) [note.pdf](http://www.solaredge.com/files/pdfs/products/feed-in_limitation_application_note.pdf).

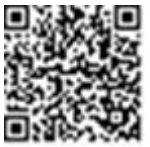

**Energy Con(trol)**: Methode des Energiemanagements Weitere Einst(ellungen): Aktivieren der externen Ladung (AC-Kopplung).

3. Wählen Sie **Energy Con** aus. Dasfolgende wird anzeigt und gibt die Energie-Management-Anwendungen an:

```
M a x . E V
K a l e n d e r
D e a k t i v i e r e n
```
**Max. EV** (MSC): Maximierung des Eigenverbrauchs

**Kalender** (TOU): Programmierung des Lade-/Entlade-Profils

**Deaktivieren**: Keine Energiesteuerung, d.h. der Batteriespeicher wird nicht verwendet

4. Zur Maximierung des Eigenverbrauchs wählen Sie **Max. EV**. Der Bildschirm des Energy Managers wechselt und zeigt nun folgendes an:

```
D y n a m . B e g r e n < A U S >
Energie Con < MSC>
S e t B e t r i e b
Weitere Einst
```
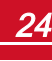

solaredge

- 5. Wahlweise können Sie den Batteriespeicher auch zeitweise abschalten, wählen Sie hierzu:
	- a. **Set Betrieb**. Eine Liste wird angezeigt, die eine Einstellung eines Profilsfür 12 Monate ermöglicht:

```
J \circ n \times ONF \cap h \leq O NM a r < O N >
Apr < ON >
```
b. Wählen Sie einen Monat aus. Es wird eine Listemit Optionen angezeigt.

```
Start Zeit <00:00>
End Zeit < 0.0 : 0.0 >I m m e r A N
I m m e r A U S
```
- c. Wählen Sie eine der Optionen aus:
	- <sup>l</sup> Wählen Sie **Immer AUS** aus, um dieNutzung des Batteriespeichers komplett auszuschalten (zum Beispiel im Winter)
	- <sup>l</sup> Stellen Sie die **Startzeit** und **Endzeit** ein, um den Batteriespeicher zu bestimmten Zeiten zu nutzen und zu bestimmten Zeiten während des gesamten Monats nicht zu nutzen (bspw. nachts). Hierdurch werden die Zeiten eingestellt, in denen sich der Batteriespeicher im ausgeschalteten Zustand befindet.
	- <sup>l</sup> Wählen Sie **Immer AN**, um den Batteriespeicher jederzeit zum Laden/Enladen zu nutzen.

# <span id="page-25-0"></span>Profilprogrammierung (für die Einstellung einer definierten Nutzungszeit)

In diesem Modusläuft die StorEdge-Anlage entsprechend einem konfigurierten Lade- //Entladeprofil(beispielsweise beiNutzung zeitvariabler Stromtarife). Diese Anwendung wird in einer eigenen Anleitung behandelt, die unter

<span id="page-25-1"></span>https://www.solaredge.com/sites/default/files/storedge\_applications\_connection and configuration guide.pdf zum Download bereitsteht.

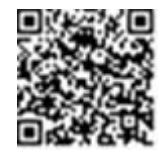

# Starten der Anlage

Bei Abschluss der Installation und Konfiguration müssen die Leistungsoptimierer mit dem Wechselrichter gekoppelt werden. Schließen Sie die Abdeckung des Wechselrichters und führen Sie den Pairing-Vorgang entsprechend der Installationsanleitung Ihres Wechselrichters durch.

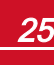

# <span id="page-26-0"></span>Anhang A: Fehlerbehebung

<span id="page-26-1"></span>Dieser Anhang erläutert die Suche und Behebung von Fehlern beim StorEdge.

# Fehlerbehebung bei der Verbindung

Sofern ein Batteriespeicher und ein Modbuszähler angeschlossen sind (d.h. 2Geräte an denselben Bus angeschlossen sind), mussim Bildschirm zum Verbindungsstatusfolgendes angezeigt werden:

solar.ad

Dev Prot ## R S 4 8 5 - 1 < M L T > < 0 2 > < 0 2 > Zig B e e  $<--><--><-->$ 

# <span id="page-26-2"></span>Gerätetyp, Nummer und Protokoll werden falsch angezeigt

Sofern eine oder mehrere der folgenden Angaben angezeigt wird, kommunizieren die Modbuszähler (kommuniziert der Modbuszähler) oder der Batteriespeicher nicht mit dem Wechselrichter:

- <sup>l</sup> Sofern unter **Dev** nicht **MLT** (Multi)steht, ist die Anlage nicht vorkonfiguriert und muss komplett konfiguriert werden. Konfigurieren Sie die Anlage wie in *Konfigurieren des [RS485-Busfür](#page-21-0) die Batteriespeicher- [undModbuszählerverbindung](#page-21-0)* auf [Seite](#page-21-0) 21 beschrieben.
- <sup>l</sup> Sofern unter **Dev** eine **Zahl < 02** steht, sind der Modbuszähler und/oder der Batteriespeicher nicht sachgemäß konfiguriert. Überprüfen Sie die Konfiguration.
- <sup>l</sup> Sofern unter **Prot** eine **Zahl < 02** steht, kommunzieren der Modbuszähler und/oder der Batteriespeicher nicht sachgemäß. Überprüfen Sie die Konfiguration und die Kabelverbindung.

<span id="page-26-3"></span>Sofern Prot = ##– sind der Batteriespeicher und der Modbuszähler sachgemäß konfiguriert und kommunizieren entsprechend.

## Fehlerbehebung bei der Ethernet-Kommunikation

Wenn eine Ethernet-Verbindung genutzt wird, kann das Fenster **Server-Verbindungsstatus**zur Feststellung der Fehlerposition verwendet werden:

```
Server:LAN <S OK>
Status: < 0 K x x x x x x x x
< F E H L E R M E L D U N G >
```
**xxxxxxxx** ist eine Zeichenfolge aus Einsen und Nullen, die sich zu einem 8-Bit-

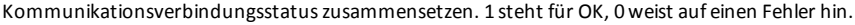

# solaredge

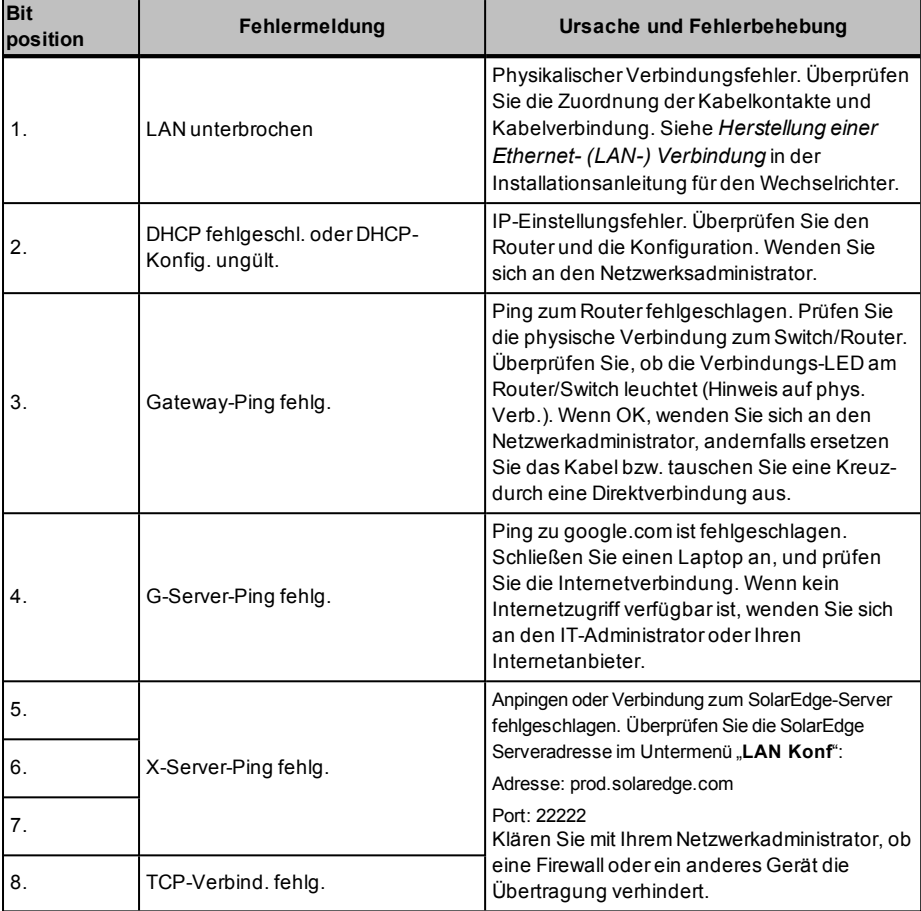

# <span id="page-27-0"></span>Fehlerbehebung beim Modbuszähler

Sofern ein Modbuszähler angeschlossen ist, gibt esfür jede Funktion des Modbuszählers einen Statusbildschirm. Nachstehend sehen Sie ein Beispielfür den Funktionsstatus eines Einspeisezählers:

```
Einspeisung Zähler:
< O K / K o m m . f e h l e r >P o w e r [ W ] : x x x x x x . x
Energy [Wh]: XXXXX.X
```
## <span id="page-27-1"></span><OK> wird nicht angezeigt

Sofern**<OK>** in der Statuszeile der Statusbildschirme nicht angezeigt wird, kommuniziert der Modbuszähler nicht mit der Kommunikationskarte des Wechselrichters. Überprüfen Sie in diesem Fall das folgende:

• Es sind keine losen Verbindungen an der Kommunikationskarte des Wechselrichters und am Modbuszähler vorhanden.

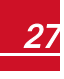

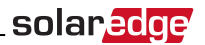

<span id="page-28-0"></span><sup>l</sup> Die Verkabelung zwischen der 4-poligen Klemmleiste am Modbuszähler und an der RS485-Klemmleiste an der StorEdge-Schnittstelle ist korrekt (siehe *[Abbildung](#page-19-0) 20*).

### Eine Fehlermeldung wird angezeigt

Sofern **Fehlercode 3x6E Komm Fehler Zähler** im Statusbildschirm des Modbuszählers angezeigt wird, überprüfen Sie bitte den Anschluss:

- Der RS485-Kabel und -Stecker
- <span id="page-28-1"></span><sup>l</sup> Der AC-Verbindung des Modbuszählers

# Die Werte für den Netzbezug [Wh] im Statusbildschirm steigen nicht an

Sofern der Wechselrichter keinen Strom erzeugt, und die angeschlossenen Lasten Energie verbrauchen, überprüfen Sie bitte folgende Punkte:

- <sup>l</sup> Die Modbuszähler-Status-LEDsleuchten. Sofern sämtliche LEDs aussind, ist der Modbuszähler nicht an eine Stromquelle angeschlossen.
	- o Überprüfen Sie den AC-Anschluss des Modbuszählers(10-polige Klemmleiste)
	- o Überprüfen Sie, dass die Sicherung eingesichert worden ist
- <sup>l</sup> Dass keine Kabel des 10-poligen AC-Anschlusses des Modbuszählerslose sind.
- <sup>l</sup> Dass dasschwarze und weiße CT-Kabelsachgemäß an den 6-poligen Anschluss des Modbuszählers angeschlossen sind:
	- o Die weiße CT-Ader ist an L1 weiß angeschlossen
	- o Die schwarze CT-Ader ist an L1 schwarz angeschlossen
- Die CT-Richtung (Pfeil) zeigt zum Netz, und die grünen Betriebs-LEDs leuchten. Sofern die LEDs nicht grün leuchten, und kein Strom bezogen wird -sind die CTsfalsch angeschlossen (umgekehrte Richtung).

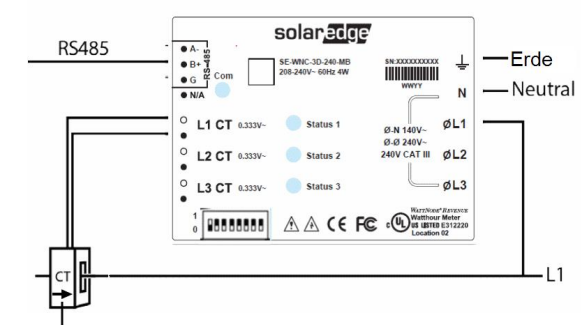

Der Pfeil zeigt zum Netz

#### **Abbildung 22: Modbuszähler mit CT**

# Fehlerbehebung beim Batteriespeicher

Die Statuszeile auf dem Bildschirm für den Batteriespeicher-Status mussfolgendes anzeigen: Laden, Entladen, Warten, Off, Init.:

```
B S N : X X X X X X X X X I D : 2 4
S O E : 8 9 % P W R : 2 W
Total: \langle x \rangle Wh
S t a t u s : Laden
```
- <sup>l</sup> Sofern **Fehlercode 3x6B Komm. Fehler Bat.** angezeigt wird, besteht keine Verbindung zum Batteriespeicher. Überprüfen Sie in diesem Fall dasfolgende:
	- o Die RS485-Steuerungsverbindung zum Batteriespeicher
	- o Die Einstellungen des Kommunikations-DIP-Schalters am Batteriespeicher
	- o Die ID-Einstelllungen für die DIP-Schalter am Batteriespeicher
- <sup>l</sup> Sofern der Status **Warten** anstelle von "Laden/Entladen" angezeigt wird, überprüfen Sie folgendes:
	- o Die Konfiguration der Anlage
	- o Die DC-Verbindung

<span id="page-29-0"></span>solaredge

<sup>l</sup> Sofern **Battery Internal Fault** angezeigt wird, siehe diemit dem Batteriespeicher mitgelieferte Dokumentation. Nachstehend finden Sie einen Beispiel-Fehlerbildschirm.

```
B a t t e r y I n t e r n a l
Fault < # > (ID: 15)
< x x x x >< x x x x >
```
Fehlernummer - je nach Batteriespeicher ID - Die Modbus-ID des Batteriespeichers

<xxx> - Text

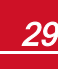

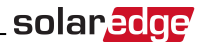

# <span id="page-30-0"></span>StoreEdge-Schnittstelle: LEDs zur Anschlussüberprüfung

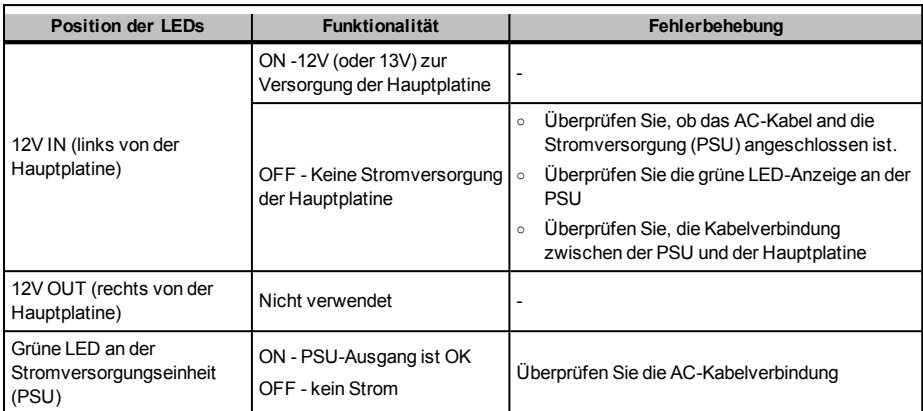

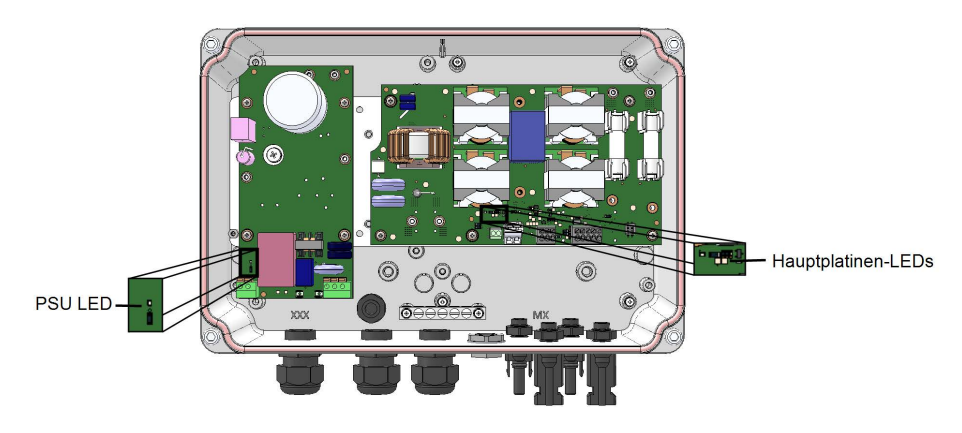

**Abbildung 23: Position der LEDs**

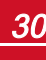

# <span id="page-31-0"></span>Anhang B: Technische Daten der StorEdge-**Schnittstelle**

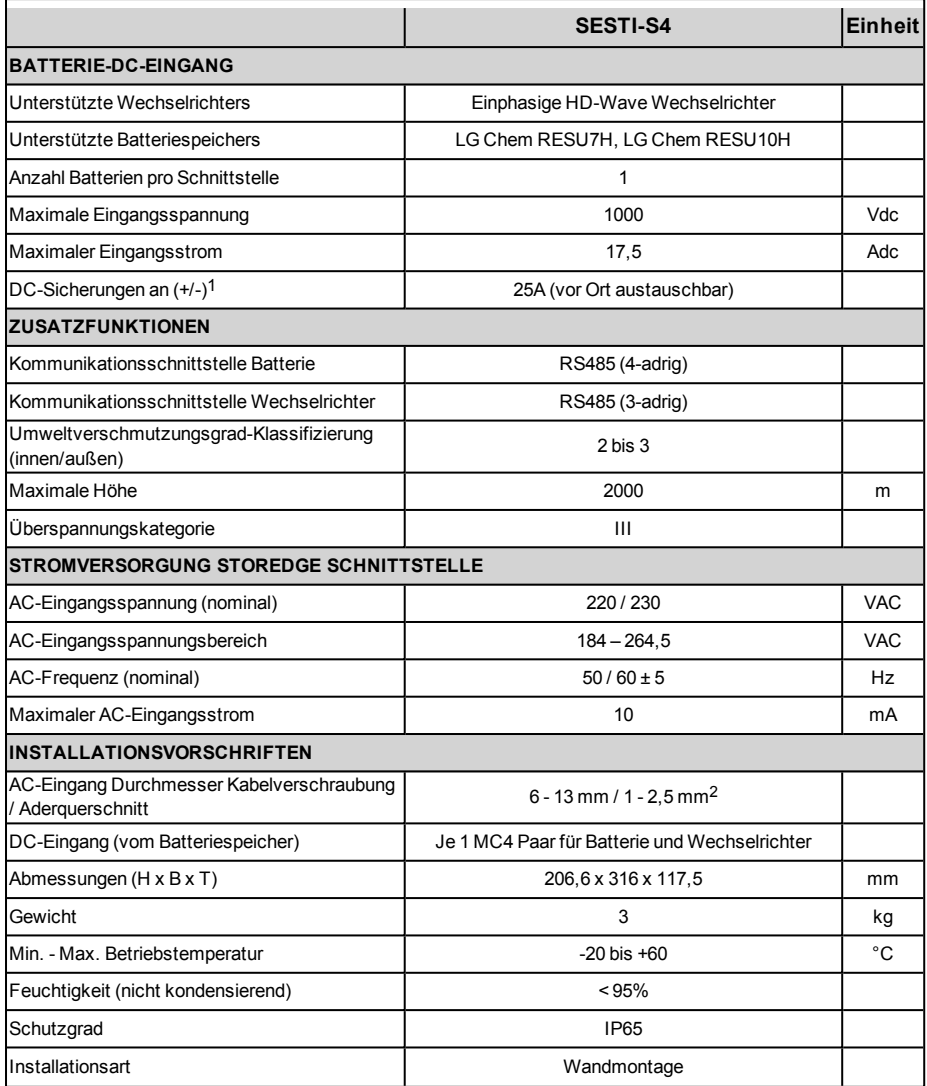

<sup>1</sup>Sets für den Austausch der Sicherungen sind bei SolarEdge erhältlich , Sie können jedoch auch andere Sicherungen mit identischen Werten verwenden.

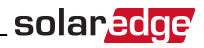

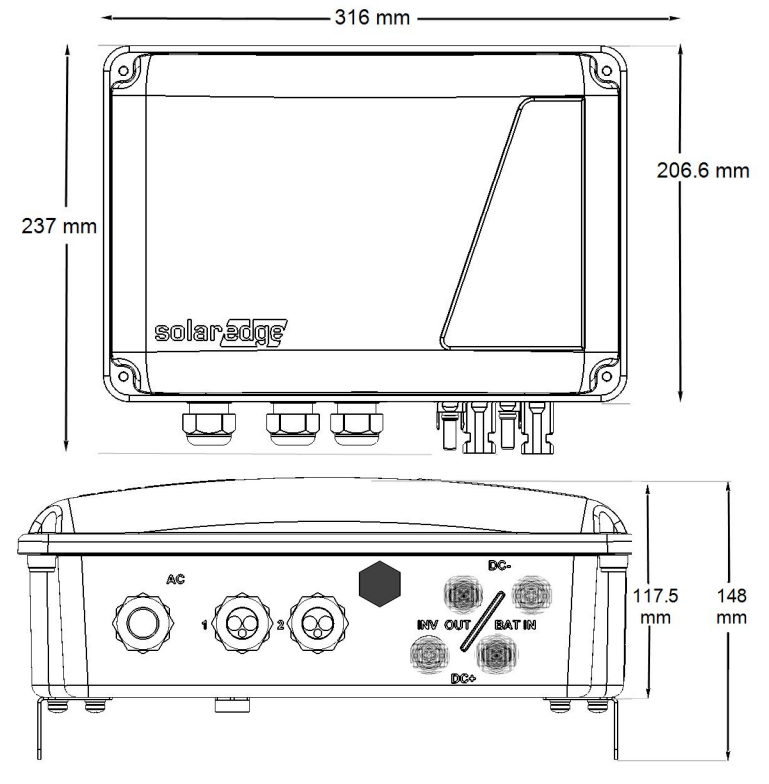

**Abbildung 24: Maße der StorEdge-Schnittstelle**

Wenn Sie technische Fragen mit einem unserer Produkte haben, kontaktieren unser Support-Team über das SolarEdge Service-Portal: http://www.solaredge.com/service/support

Australien (+61) Belgien (+32)  $China(+86)$ Frankreich (+33) Deutschland (+49) Italien (+39) Japan (+81) England  $(+44)$ USA und Kanada (+1) Griechenland (+30) Israel  $(+972)$ Niederlande (+31) Neuseeland (+64) International (+972) Fax (+972) E-Mail:

1800-465-567 0800-78.889 186-0166-3934 0.800-917.410 089-45459730 0422-053700 03-6262-1223 0800-028-1183 510-498-3200 00800-125574 073-240-3122 0800-022-1089 0800 144 875 073-2403118 073-240-3117

# support@solaredge.com

solaredge

www.solaredge.de